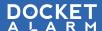

# **Quick Start Guide**

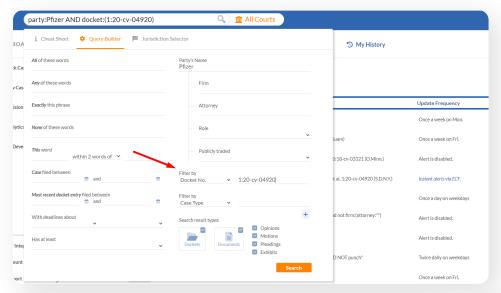

### **Find your Case**

- Click into the search bar
- From the Filter dropdown, select Docket, enter docket number

Optional: Add search criteria, e.g.,

(+ party) (+ judge) (+ keyword)

- Deselect **Documents** 
  - » By default, Docket Alarm searches both docket sheets, and the pleadings' underlying text

Click Search

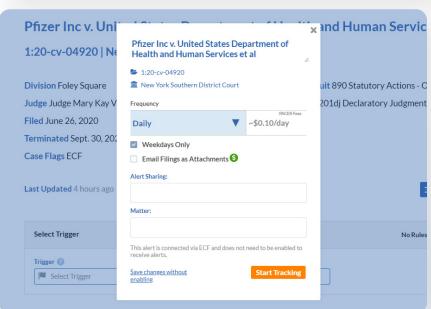

## Track Docket **▲** Download Docs ORDER GRANTING WITHDRAW AS COUNSEL gr curiae National Minority Quality Forum ("NMQF" that the noticed request to withdraw Emmanuel Ha withdrawn as of the date of this Order, Attorney En (rro) (Entered: 12/06/2021) Motion to Withdraw as Counsel MOTION for Emmanuel Hampton to Withdraw as Declaration of Emmanuel Hampton, #2 Text of Pro Transmission of Notice of Appeal and Certified Cop 10/29/2021 10/29/2021) Appeal Record Sent to USCA (Electronic File). Cert 10/29/2021 Pfizer Inc were transmitted to the U.S. Court of App

#### Track a Case

- Click into a docket from the case results
- Click Track Docket at the top of the case
- Select the frequency of the alert
- Use the Alert Sharing field to send to other users within your account
- Group and organize alerts with the Matter field

**Click Start Tracking** 

## **Integrate Your ECF**

- Add your ECF credentials to convert these ECF alerts into shareable, userfriendly, realtime alerts, and also save on PACER fees.
- Click the ECF Integration Setup button on the Dashboard, then input your credentials.
- Alerts are setup automatically, and displayed in blue italics.

## **Bulk Download Case Documents**

- Click **Download Docs** on the top of the case
- Check the box for the documents to be downloaded
- Click Select All to check all documents to be downloaded
- Click **Download**

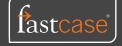

## **Quick Start Guide**

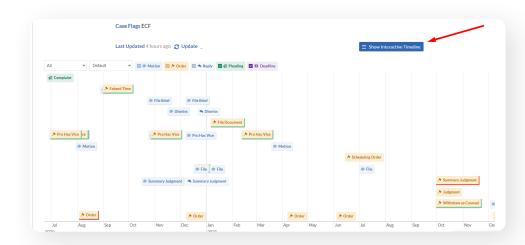

## **Interactive Pleading Timeline**

- Shows everything in a case that matters
- To view the case timeline, click Interactive **Pleading Timeline**
- To search similar motions
  - » Hover over the pleading tag
  - Select search criteria

**Click Search** 

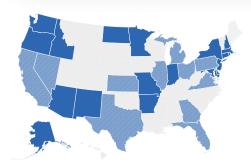

### Coverage

- State Court Coverage: 34 States and growing
- Intellectual Property Courts: Full coverage
  - » PTAB, TTAB, ITC
  - » Patent and Trademark Prosecution History (PAIR, TSDR)

21

19

- · Agency courts including ITC, FTC, Orange Book, FERC, NLRB, Tax Court
- Federal Courts: Full Coverage
  - Access to all of PACER
  - Federal District, Appellate, and Bankruptcy
  - New civil case: Update in <24 hours
  - Existing cases: Real-time options available
  - » Docket updates via case PACER RSS feeds

See www.docketalarm.com/coverage for details.

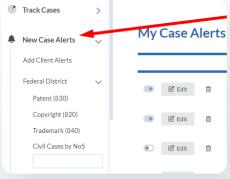

## 360 Personal Injury - Other Search the Database

Firm

Judge

Party

Status

Tag

Type

190 Contract - Other

410 Anti-Trust

370 Fraud

850 Securities, Commodities,

195 Contract - Product Liability

To narrow your search, use the Query Builder and Filters, further refine your search by judge, firm,

- case type, motion type, etc. • Option 1: Click the search bar to open the query
- » To view all filters, click the search bar and click Full Search Documentation

builder (see Find Your Case on page 1)

- » Input desired information. To see more filter options, click Filter By
- Option 2: Run your search, and on the results page, use the filters on the left side of the screen
  - To add a filter, click the term
  - » To remove a filter, click the (minus sign) to the left of the term

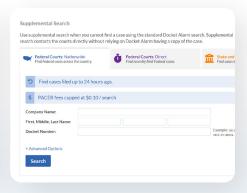

## **Supplemental Search**

- Unable to find a case? Use the Supplemental Search tool to query the court directly, pulling the case into Docket Alarm.
- From the search bar, click the Courts button
- Then click Supplemental Search

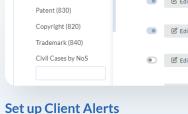

On the Dashboard, click New Case Alerts

Enter in Firm or Attorney information and click

• To add alerts by Client Name, click Skip Step

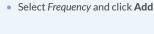

Click Add Client Alerts

Click Add Client Alerts

Pull client list and continue

Confirm and enter client names

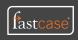

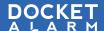

## **Quick Start Guide**

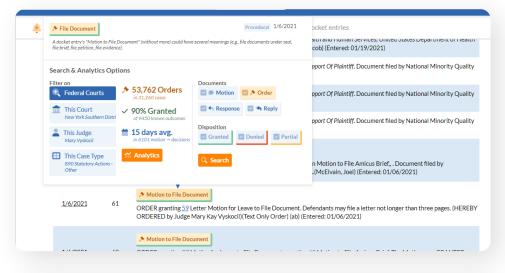

## Federal Analytics

- Docket Alarm has tagged 220+ motion/order/ pleading types to create Pleading Tags. With these Pleading Tags, you can analyze likelihood of winning motions — and how long it will probably take — before any particular court, judge, or case type.
- To access federal analytics from a docket, hover over any Pleading Tag
- Click Analytics
- To access federal analytics from the dashboard, on the left side, click Analytics
- Click Federal Analytics

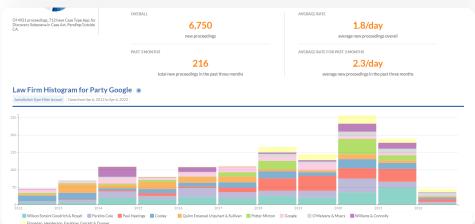

## **Easy Analytics**

- Run analytics on any party, judge, firm, or attorney across our entire database
- Answer questions like (1) which firms are clients using? or (2) what case types does a judge or firm work with most?
- To access Easy Analytics, on the dashboard's left side, click Analytics

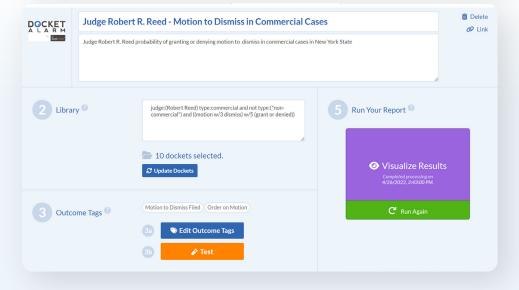

## **Analytics Workbench**

- Build and share customizable analytics with outcome tags across all Docket Alarm jurisdictions (e.g., federal courts, state courts, administrative agencies).
- To access the Analytics Workbench, on the dashboard's left side, click Analytics

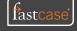

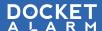

Jurisdiction Type

State and Federal Litigation Federal District Court Litigation

All Proceedings

## **Quick Start Guide**

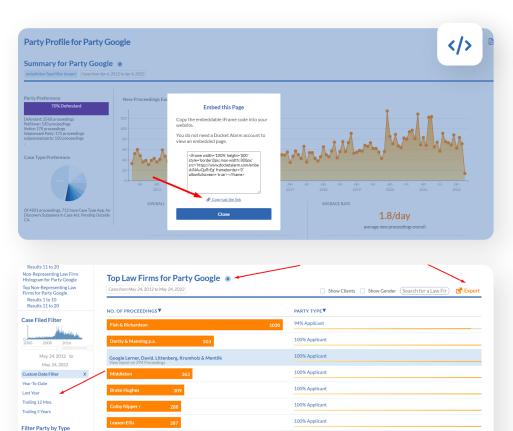

100% Applicant

100% Applicant

59% Petitioner

### **Share Analytics with Clients**

- Share a live link to any of Docket Alarm's analytics with anyone – even if they aren't a Docket Alarm user – through our Embed feature
- Whenever these links are opened, reports will re-generate with updated analytics
- To create a link to share, on the report's upperright corner, click the Embed icon
- Click Copy just this link
- To save as a PDF, on the report's upper-right corner, click the PDF icon

### **Helpful Hints**

- To access all analytics, on the Dashboard's left side, click the Analytics button
- FILTER: On the left side of the analytics, filter by date, representation type, jurisdiction type, court and state
- LITIGATION ONLY: To remove patent and trademark filings, under Jurisdiction Type, click the All Litigation filter
- ISOLATE SECTION: To view a section of the report as its own report, to the right of the heading, click the Arrow Icon
- EXPORT: To export a section of the report as Excel, click the Export button

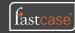